# **SOLARMAN Smart APP**

# 目 录

| SOLARMAN Smart                 | 1       |
|--------------------------------|---------|
| 1 SOLARMAN Smart APP           | 1.1     |
| 1.1 Registration & Login       | 1.1.1   |
| 1.1.1 Registered Account       | 1.1.1.1 |
| 1.1.2 Create a Plant           | 1.1.1.2 |
| 1.2 Plant                      | 1.1.2   |
| 1.2.1 Add a Logger             | 1.1.2.1 |
| 1.2.2 Networking Configuration | 1.1.2.2 |
| 1.2.3 Meter configuration      | 1.1.2.3 |
| 1.2.4 Plant Detail             | 1.1.2.4 |
| 1.2.5 Plant Authorization      | 1.1.2.5 |
| 1.2.6 Plant Settings           | 1.1.2.6 |
| 1.2.7 Function                 | 1.1.2.7 |
| 1.3 Me                         | 1.1.3   |
| 1.3.1 Message Center           | 1.1.3.1 |
| 1.3.2 Settings                 | 1.1.3.2 |

## 1 SOLARMAN Smart APP

#### **SOLARMAN Smart APP Overview**

SOLARMAN Smart is specially designed for owners of distributed power station terminals. Through APP applications, it can provide more comprehensive and intuitive power station data monitoring, create the ultimate user experience with extremely simplified product design thinking, and meet the requirements of online and offline convenient operation applications.

#### **Download SOLARMAN Smart APP**

 App Download: Android system can search "SOLARMAN Smart" through application market/store for downloading, while IOS system can choose to download SOLARMAN Smart APP in Apple Store.

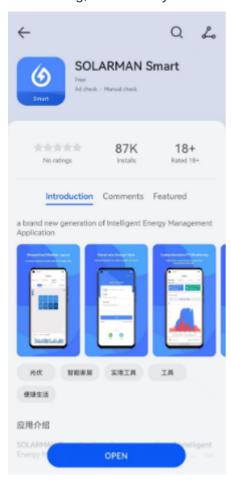

 QR code download: SOLARMAN Smart APP can also support scanning QR code with mobile phone for downloading. Please scan the code with mobile phone.

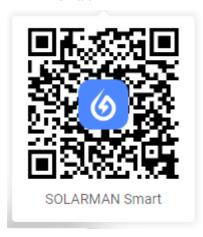

#### **Have SOLARMAN Business account**

- Experience account: In order to facilitate you to quickly experience the functions of SOLARMAN Smart,we
  have opened a customer experience account, and you can experience SOLARMAN Smart after
  communicating with the person in charge of business matching and entering the experience account and
  password.
  - Operation steps: After downloading SOLARMAN Smart APP, you can log in to SOLARMAN Smart by selecting "Login Method" through the APP application login page, and entering the experience account and password.
- Have SOLARMAN Smart Account: You need to register a new account in SOLARMAN Smart APP, and complete the account information according to the prompts. After successful registration, you can log in to SOLARMAN Smart. See Registered Account for details

Note: If you have completed account registration in SOLARMAN Smart Web, please directly enter the corresponding account and password to log in and select Create a Plant

#### **Business Section Introduction**

#### 1. Plant

Through the "Plant" function module, you can quickly obtain the summary statistics of the equipment and power generation data of the terminal power station, monitor the transformation of the power station in real time, view and manage the data, equipment and authorization information of the power station, display the system layout in an intuitive picture, and ensure the daily operation and maintenance work through the power station alarm, so as to effectively manage the power generation efficiency of the power station.

#### 2. Me

In SOLARMAN Smart APP, users are supported to view and operate the personal information, basic settings and other functions of the account through the "Me" section, so as to meet the management of basic information.

Users' doubts in the operation process are solved through the online customer service and instructions module.

#### 1 SOLARMAN Smart APP

With regard to SOLARMAN Smart, users can view the relevant versions, services and privacy agreements in the APP application, so as to understand and master the use of various functions in the application.

#### **Business Scenario**

When you use SOLARMAN Smart APP for the first time, you need to register an account through the login page and then log in. If you have an account or register through SOLARMAN Smart Web, you can directly enter the account and password to log in. If you have other doubts, you can view the Registered Account and Create a Plant to complete the initialization steps.

### **Functional Overview**

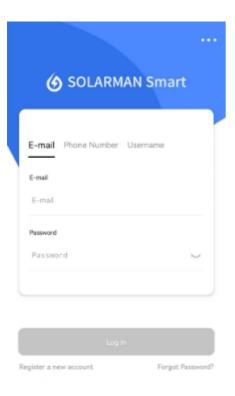

- Register a new account: Click the 【Register a new account】 button to jump to the registration page. You need to improve the basic information of the account according to the prompts to complete the registration and use of the SOLARMAN Smart App account.
- Log In: After completing the account registration, you can log in by selecting E-mail, Phone and Username for subsequent operations, enter the corresponding account and password, and click the 【Log In】 button to enter SOLARMAN Smart.
- Forgot Password?: When you may forget your password, you can select and click the 【Forgot Password】 button on this page to jump to the corresponding page and complete password reset by sending a verification code through the mobile phone number or email at the time of registration, without affecting

your operation and use experience, as shown in the figure:

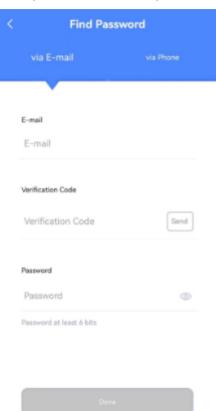

• More: If you need to perform other operations on the login page, you can click the "More" button in the upper right corner to display [Language] and [User Manual], and you can select the corresponding

functions as required.

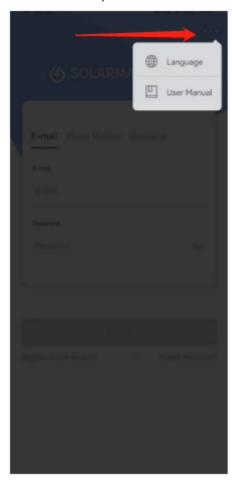

1. Language: In order to meet the needs of international users, SOLARMAN Smart App supports 12 languages, including simplified Chinese, English, Spanish, Portuguese, Polish, French, Korean, Vietnamese, Dutch, German, Swedish, Japanese and Slovenian. You can click the function in the upper right corner to select a language switch to meet the needs of users in different regions, as shown in the

## figure:

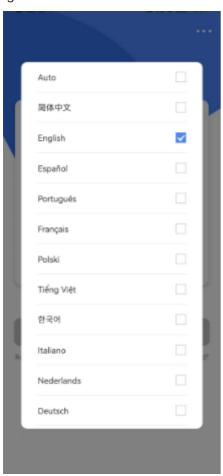

2. User Manual: When users use SOLARMAN Smart for the first time, they can select 【User Manual】 on the login page to display the corresponding Chinese and English function instructions. The system will recommend reading according to the region visited, view the corresponding documents as needed, and get

familiar with and understand the functions and applications of SOLARMAN Smart, as shown in the figure:

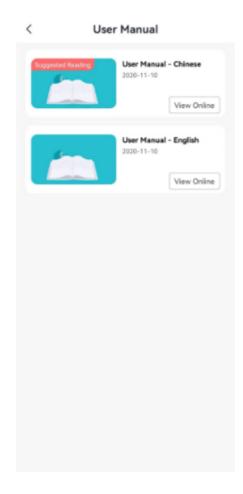

# 1.1.1 Registered Account

## **Registered Account**

## Step 1: Enter the registration page

After entering SOLARMAN Smart APP, please click the 【Register a new account】 button on the login page below to go to the registration page to register your account.

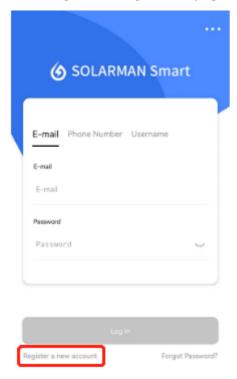

## Step 2: Fill in the account information according to the prompts

In the account registration window, we currently support the use of mobile phone numbers (China, Brazil, the Netherlands, the United States, Nigeria and Saudi Arabia) or email accounts for account registration.

- (1) Use your mobile phone number or email account to verify your login account and complete password settings
- (2) Please tick the box in front of **T&Cs** and **Privacy Policy** to indicate that you have read and agreed to the agreement

Note: For account security, passwords should not be too simple. For example, continuous Arabic

numerals "123456" or "AAAAA123" with the same character repeated many times will be prohibited.

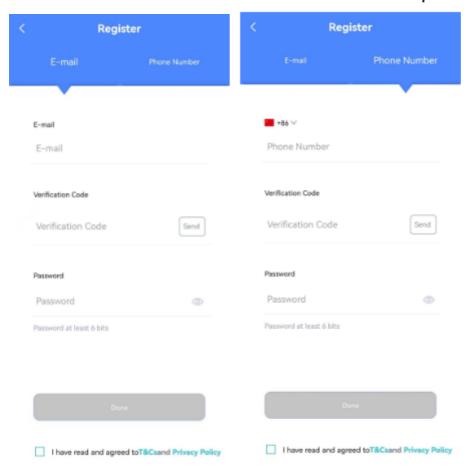

**Step 3: Complete account registration** 

After entering the mobile phone number or email verification code and checking the consent service and privacy agreement, click the 【Done】 button to complete the account registration of SOLARMAN Smart App.

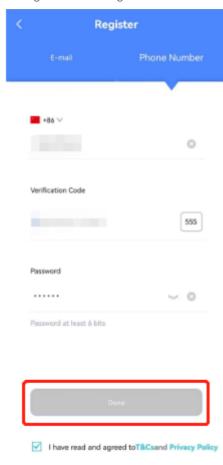

## **Complete registration related**

1. Create a Plant

## 1.1.2 Create a Plant

#### Create a Plant

You can create a personal photovoltaic power station on SOLARMAN Smart platform to monitor the normal operation of the power station in real time. We will collect, count and calculate the power station data through the relevant equipment associated with the power station. At that time, you will be able to master the operation status of the power station through these data.

## **Step 1: Select Create a Plant**

- 1. After logging into SOLARMAN Smart APP, if you are a new user, you have not completed the addition of the power station, you can click 【Add Now】 to start to create a personal photovoltaic power station in the application.
- 2. If you have created a power station and want to create a photovoltaic power station again, you can add it by clicking the 【Create a Plant】 button on the upper left corner of the main page.

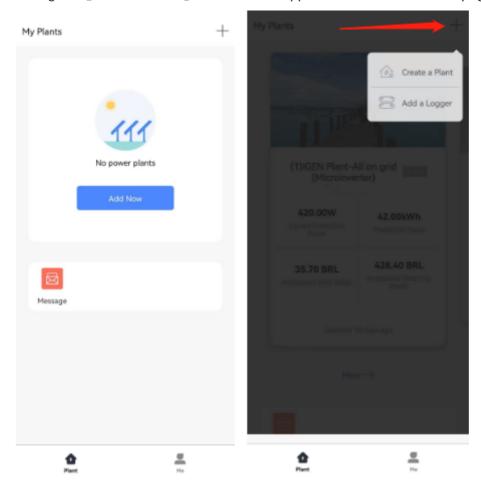

After selecting Create a Plant, you will enter the following prompt interface. Please select whether you need to create a Plant yourself according to your actual situation. If you have an installer who is responsible for the later operation and maintenance service of the power plant, it is recommended that you do not create it

#### yourself.

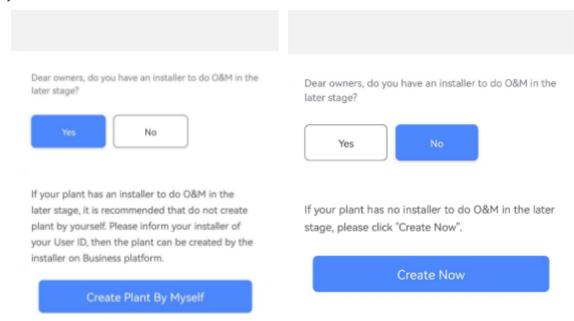

## **Step 2: Enter Plant Details**

#### 1. Confirm Plant Location

Please enter the address to search for the Plant location. You can find the location of the power station or directly click the Plant location in the map. The system will automatically match the rest of the information for you. You only need to fill in the Plant name and detailed address, or you can also enter relevant information one by one to improve it. After confirming your Plant location, you can click [Next] to improve the Plant information.

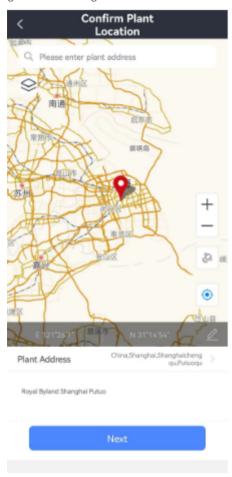

Note: You can switch between Mapbox map and Gaode map by clicking the button in the following figure.

Gaode Maps has more accurate positioning and search for Chinese locations, while Mapbox Maps has stronger support for positioning and search for global locations. Please make a reasonable choice according to your needs.

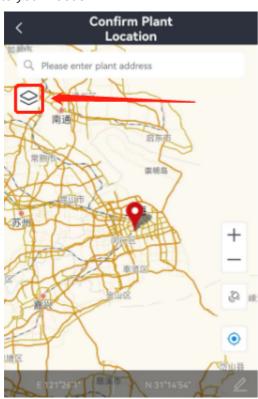

You can switch between 2D plane map and satellite map by selecting and clicking the button in the following figure.

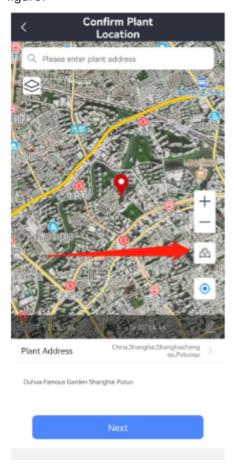

## 2. Enter plant info

Please input the basic information, system information and income information of the plant according to the prompts. The items with asterisks are required, and the more complete the information of the power station

is, the better it is for you to manage the plant.

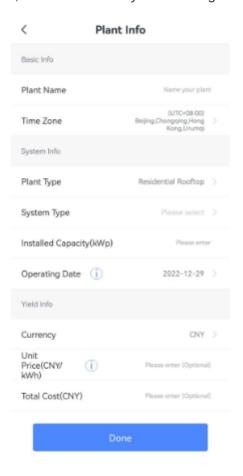

## Step 3: Complete the creation

After completing the plant information, click the 【Done】 button, and the window of successful creation will be displayed on the page, indicating that you have successfully created your own photovoltaic power station, but the power station will not have any data temporarily, because you have not added any equipment to the plant, so there is no data source. You can select Add a Logger in the window of successful creation

Note: If there is no Logger for the time being, you can also select 【Skip】, which can be subsequently operated

## on the main page of the plant.

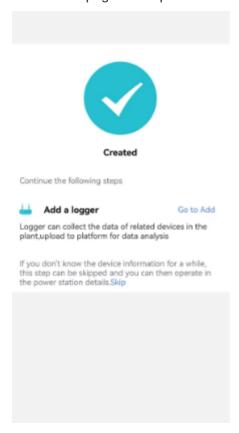

## Finish creating related

- 1. Add a Logger
- 2. Networking Configuration

## 1.2 Plant

## Learn about plant

The plant module is used to subdivide and manage the distributed power stations created by the terminal owner. It supports the use of different functional modules to meet the requirements of daily operation and maintenance. Among them, the collector is added to obtain real-time power station data monitoring, provide real-time data for power station data analysis and power station alarm, and support switching power stations to view the detailed data variables of multiple power stations, so that you can quickly understand the style of data charts and flow charts, Meet the Owner's data monitoring and analysis of photovoltaic power station.

## **Business usage scenarios**

- 1. Terminal Owner: As the terminal owner, you need to know the power generation status and power station information of your own photovoltaic power station, and you can manage and maintain according to the summarized real-time power station data and weather forecast, so as to meet the needs of improving power generation efficiency and reducing equipment loss.
- 2. O&M Provider: As an O&M provider, it manages the photovoltaic power stations that have been created. It can view the detailed information of the company's power stations by switching power stations, including power station data, equipment information and power station alarms. Export data is used to facilitate statistics and analysis of the data of each photovoltaic power station.

#### **Functional Overview**

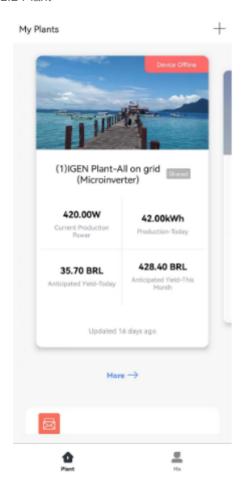

- Functional module: Add a Logger | Networking Configuration | Meter configuration | Plant Detail | Plant Authorization | Plant Settings | Function
- **Switch Plant**: If there are multiple plants under the login account name, you can choose to slide right to switch the information of different plants or click More, and the system will display the name, cover and status of the corresponding plant. You can filter and display the data information of the corresponding plant

for selection, as shown in the figure:

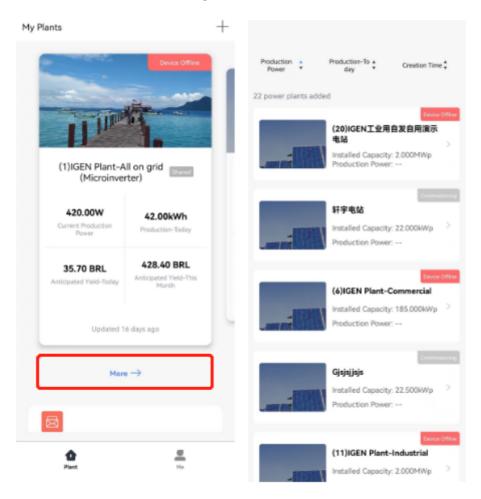

• Create a Plant: When you need to create a new Plant, you can click the [+] icon in the upper right corner and select "Create a Plant". After that, please complete the basic information, system information and income information of the Plant according to the prompts, and add a Logger to complete the equipment

access to obtain real-time data. See Create a Plant for details

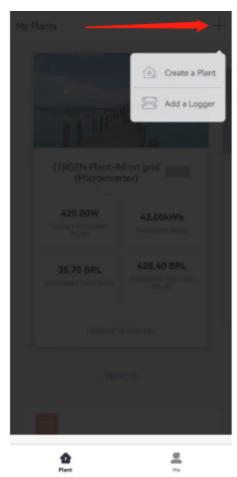

# 1.2.1 Add a Logger

After the photovoltaic plant is created, you need to add a Logger for your power station. Logger can collect the operation data of photovoltaic equipment and upload it to the server. Then you can view the plant data on the server through SOLARMAN Smart APP. Through these data, you can clearly understand the operation of the photovoltaic plant and your expected income, and timely judge whether the plant is in normal operation, so as to avoid property loss caused by equipment failure and other reasons as much as possible.

## **Operation guidance**

## Step 1: Select Add a Logger

If you have created multiple photovoltaic plant, please select the specific plant you want to add before adding a Logger to avoid data confusion caused by adding equipment to the wrong plant, which affects your judgment of plant operation. At present, there are several ways to Add equipment:

#### 1. Plant Page Add

Click the [+] icon on the top right corner of the plant home page to add it. Select "Add a Logger" to enter the plant selection page. Please select the plant you want to add according to your actual situation

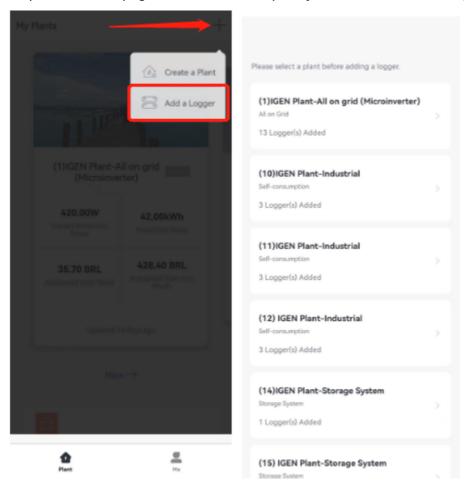

### 2. Plant Equipment List Page Add

On the 【Plant Details】 page of a specific Plant, click the "..." icon at the upper right corner, and select Add a Logger to enter the corresponding page Add a Logger equipment under the Plant

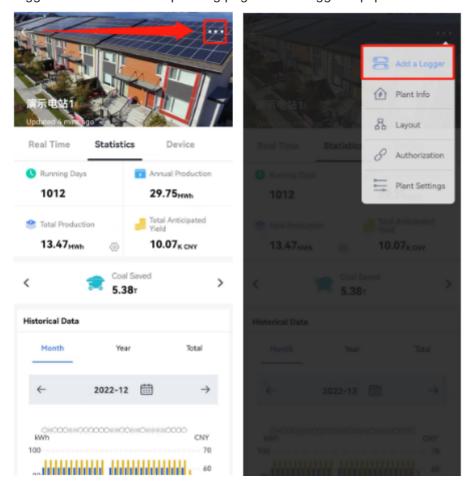

Step 2: Enter Logger SN

You can manually enter Logger SN, or click the icon on the right side of the serial number form to add the barcode on the mobile phone scanning device.

Note: The equipment serial number is generally located on the packaging box of the equipment. If the

## packaging box has been lost, you can also find the code on the equipment itself

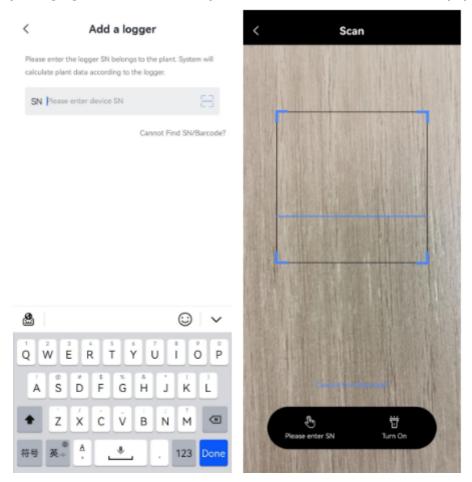

Step 3: Select the association method

When adding a Logger, you need to select the association mode of the equipment that is physically connected to the Logger. The system will add the equipment to the power station according to the association mode you select.

#### 1. Auto-selection

The default association method is "Auto selection", and the connected equipment under Logger will be automatically added to the power station.

#### 2. Manual-selection

If you select "Manual selection", you need to manually add the physically connected equipment under the Logger to the power station. If the Logger is not connected to the network or some equipment is still not connected to the Logger at this time, you can go to the <code>[Device]</code> page of the power station to manually add again after the relevant equipment is working normally.

Note: Once the Device is added to the Plant, it cannot be modified. To change it, please delete the

#### Logger and add it to the Plant again

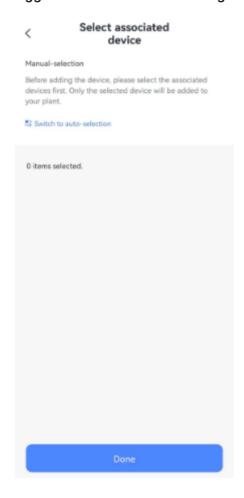

#### Step 4: Complete adding Logger

After the addition is completed, you can see the data related to the Logger in the plant's equipment information module. To enable your Logger to have communication capability, you need to conduct the Logger's Networking Configuration. The system will prompt after the equipment is successfully added. Please click the [Go to Configure] button to go to the Networking Configuration

Note: If your Logger is a WI-FI module device, please know the following information:

- 1. The logger of the Wi Fi module itself does not have the communication ability, so it cannot directly transmit data after adding
- 2. After the network configuration of the logger is completed, it means that the logger has communication capability and can transmit the collected plant equipment data to the server. Then you can view the relevant plant data in SOLARMAN Smart
- 3. Due to the network and server connection, Logger needs to wait 5-10 minutes after completing the configuration to see the normal data display
- 4. If the data is not displayed normally, please check whether the router network is normal or try to reconfigure the logger network

#### 1.2 Plant

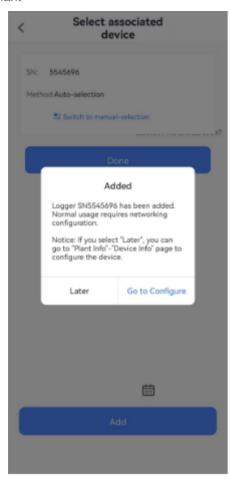

## Logger related

- 1. Networking Configuration
- 2. Plant Detail

# 1.2.2 Networking Configuration

The Networking Configuration mainly provides the function operation of the specific communication capability after Device Networking for the Logger equipment of the WI-FI module, so as to facilitate the rapid access to the data of the power station and the acquisition of real-time data. You can check whether the Logger displays the "Device Networking" button on the list page of supporting power station equipment. If not, networking is not required!

## **Operation guidance**

Note: In all the following distribution network processes, please use 2.4G network for configuration, and 5G network is not supported temporarily

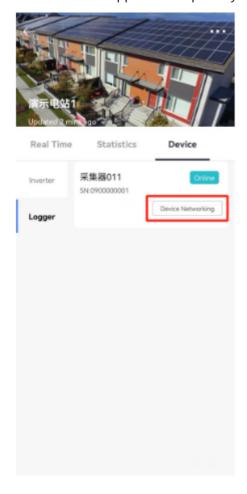

**Step 1: Confirm Wi Fi information** 

Please ensure that your phone is connected to the Wi Fi network at home, which is consistent with the network displayed on the page, and enter the connection password for this network. After completing the input and confirming that the information is correct, click the 【Start】 button.

#### 1.2 Plant

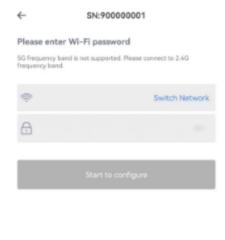

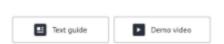

When you have other doubts about the Networking Configuration operation, you can click 【Text guide】 or 【Demo video】 to browse the relevant instructions before proceeding to the next step

- Android system demonstration video :
   https://www.solarman.cn/download/video/Android DemoVideo AP CN.mp4
- 2. IOS system demonstration video: : https://www.solarman.cn/download/video/iOS DemoVideo AP CN.MP4

## **Step 2: Connect the Logger AP network**

According to the prompts on the page, you need to connect your phone to the network "AP\_XXXXXX" now. Please click the 【Go to connect】 button to connect to this network in the "WLAN page" of the mobile phone system.

After successful connection, please return to SOLARMAN Smart APP.

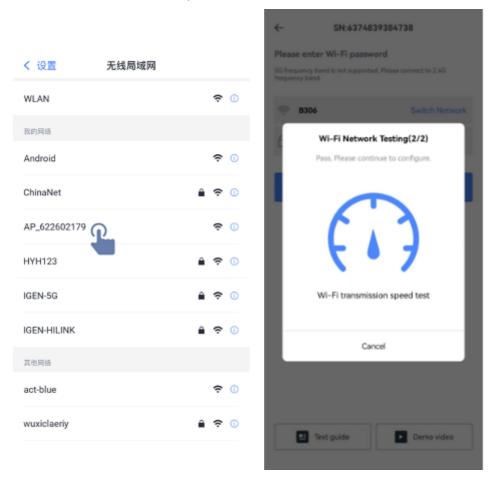

Step 3: Wait for the configuration to complete

After successfully connecting to the Logger AP network and returning to the APP, you will enter the following page. Please wait patiently for the configuration to complete automatically.

If the page prompts that the configuration is successful, after you return to 【Device】, the Logger will still be in the "Offline" state. Generally, within 10 minutes, the device can communicate normally, start to collect the data of the photovoltaic system, and then update the "Offline" state to the "Online" state. Please wait patiently.

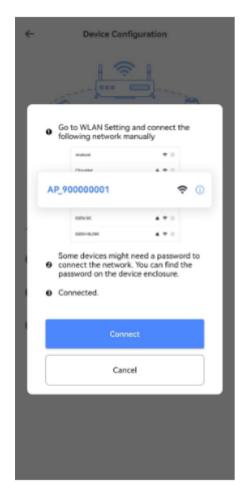

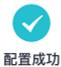

设备数据将会在 10 分钟内显示,请耐心等待。 届时可在设备列表中查看该设备状态是否为"在 线"

完成

Note: If the page prompts that the configuration fails, please check according to the following possible reasons and try again

- 1. Make sure your phone WLAN is on
- 2. Confirm that the home Wi Fi network can access the Internet normally
- 3. Make sure that the black and white list is not enabled for the wireless router
- 4. Try to shorten the distance between the phone and the device
- 5. Try to connect to other Wi Fi networks to redistribute the network
- 6. Try to remove (,; "="" `) and other special characters from the Wi Fi network name

## **Networking Configuration Related**

- 1. Add a Logger
- 2. Plant Detail

# 1.2.3 Meter configuration

The purpose of meter configuration is to reasonably configure the meters connected to SOLARMAN platform, so that the data transferred to the platform can be calculated and counted normally, and finally displayed in an appropriate way. The following is a guide to the configuration method according to different types of Meters.

## Single phase meter configuration guidance

### · Step 1: Add the electricity meter to the plant through Logger

SOLARMAN Smart platform does not support directly adding electricity meter equipment. You need to add a Logger to transfer the data of electricity meter to the platform through the Logger. Please complete the connection between equipment and devices in the real offline scene. The meter equipment will not appear in the equipment list of the power station until Logger is powered on and starts to upload data.

Please click [Meter configuration] on the device information page to enter the configuration page.

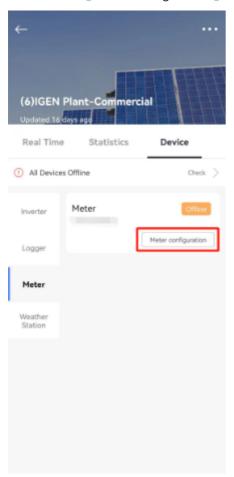

#### · Step 2: Perform Meter configuration

Single phase meter supports the selection of single phase system in the configuration page. You need to set the installation position of the meter and the direction of the transformer.

Installation position of CT
 Select the appropriate installation location according to the type of data to be monitored by the meter. The

#### 1.2 Plant

currently supported locations are power generation, power grid, electricity consumption and battery, which means that your electricity meter can collect the above types of data and participate in the data calculation and statistics of the power station.

Note: The installation position of single-phase ammeter transformer is the same as that of ammeter. If the installation location is the grid, the data collected by the meter will only participate in the data calculation and statistics of the grid dimension under the power station

#### 2. CT installation site

We support setting the CT installation site in the electricity meter. If the electricity meter is installed correctly, this setting can be set by default and does not need to be changed. If the data value is wrong or abnormal due to the wrong installation direction, you can try to change the CT installation site here, and then observe whether the data is ideal.

Note: If there is no CT for single-phase ammeter, please ignore this setting

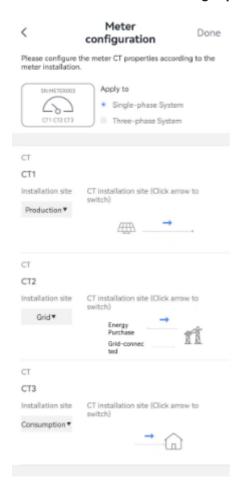

#### Step 3: Set the data source of the plant

After the electricity meter configuration is completed, if the data source of the power station is selected by the system intelligence, you do not need to perform this step under normal circumstances, and the platform will automatically select the appropriate scheme for you according to the equipment type and data under your power station.

If, through observation, the power station data does not use the meter data for a long time, please go to

#### [Data Source] to view and manually modify

For example, if the installation location of the electricity meter is Grid, and you want to use the data collected by the electricity meter for the power station grid side, please set the Grid item in the data source setting in the figure below as "Meter data summary". About 10 minutes later, the electricity meter data will be reflected in the Plant.

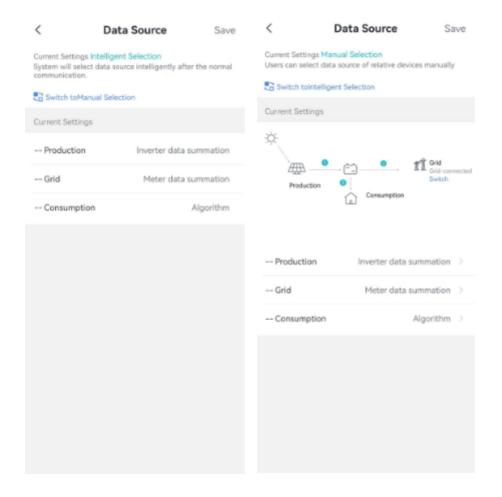

## Three phase meter configuration guidance

#### · Step 1: Add the electricity meter to the plant through Logger

SOLARMAN Smart platform does not support directly adding electricity meter equipment. You need to add a Logger to transfer the data of electricity meter to the platform through the Logger. Please complete the connection between equipment and devices in the real offline scene. The meter equipment will not appear in the equipment list of the power station until Logger is powered on and starts to upload data.

Please click [Meter configuration] on the device information page to enter the configuration page.

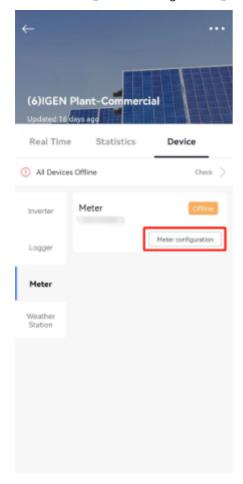

#### • Step 2: Perform Meter configuration

The three-phase meter supports the selection of single-phase system and three-phase system in the configuration page. Please make a reasonable choice according to your use scenario.

Note: CT refers to the transformer in the meter

#### 1. Application of three-phase meter in single-phase system

When three-phase meters are used in single-phase systems, you need to set the installation position and direction of each CT. At this time, three-phase meters are used as multiple single-phase meters. Each CT can be regarded as a single single-phase meter for separate configuration and data monitoring.

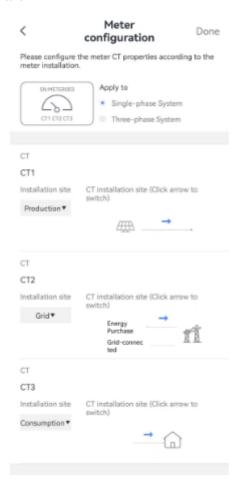

#### (1) Installation position of CT

Select the appropriate installation location according to the data type to be monitored by each CT in the meter. The currently supported locations are power generation, power grid, electricity consumption and battery, which means that your electricity meter can collect the above types of data and participate in plant data calculation and statistics.

Note: Each CT can only select one installation location. If the installation location is Grid, the data collected by this CT will only participate in the data calculation and statistics of the grid dimension under the power station.

#### (2) CT installation site

We support setting the installation direction of CT in the electricity meter. If the CT is installed correctly, this setting can be set by default without changing. If the data value is wrong or abnormal due to the wrong installation direction, you can try to change the CT installation site here, and then observe whether the data is ideal.

### 2. Three phase meters are used in three-phase systems

When three-phase meters are used in three-phase systems, you need to set the installation position, direction and current transformation ratio of each circuit (each group) of CT. By default, CT1+CT2+CT3 is one way, CT4+CT5+CT6 is one way, and so on. The settings of each circuit are relatively independent and do not affect each other. Finally, according to the diversity of CT settings, the data collected by the meter will participate in the statistics of power station data in different dimensions.

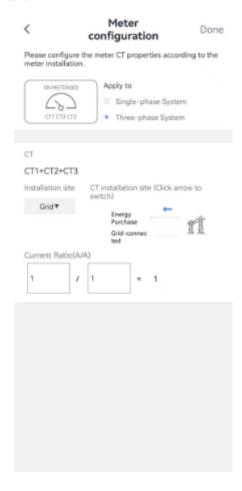

#### (1) Installation position of CT

Select the appropriate installation location according to the data type to be monitored by each CT in the meter. The currently supported locations are power generation, power grid, electricity consumption and battery, which means that your electricity meter can collect the above types of data and participate in the data calculation and statistics of the power station.

Note: Only one installation location can be selected for each CT (such as the combination of CT1+CT2+CT3). If the installation location is Grid, the data collected by this CT will only participate in the data calculation and statistics of the grid dimension under the power station.

#### (2) CT installation site

We support setting the installation direction of CT in the electricity meter. If the CT is installed correctly, this setting can be set by default without changing. If the data value is wrong or abnormal due to the wrong installation direction, you can try to change the CT direction here, and then observe whether the data is ideal. It is not supported to set the direction of a single CT in each channel.

#### (3) Current transformation ratio of CT

Due to safety or other considerations, the data collected by CT in the meter may be reduced in a certain proportion. Please determine the current transformation ratio of each CT according to the actual situation to ensure that the data will be restored to the true value when the platform performs data statistics.

Note: If the battery in the actual circuit is 600A, and the CT current ratio is 600:5, you need to input 600:5 in the current ratio on the page, and the final statistics from the platform is the real data

#### · Step 3: Set the data source of the plant

After the electricity meter configuration is completed, if the data source of the power station is selected by the system intelligence, you do not need to perform this step under normal circumstances, and the platform will automatically select the appropriate scheme for you according to the equipment type and data under your power station.

If, through observation, the power station data does not use the electricity meter data for a long time, please go to [Data Source] to view and manually modify it, which can be adjusted through the following cases:

- 1. The installation location of the electricity meter is Grid. If you want to use the data collected by the electricity meter for the grid end of the power station, please set the grid item in the Data Source in the figure below as "Meter data summary". About 10 minutes, the electricity meter data will be reflected in the plant
- 2. The installation location of the electricity meter is Consumption. If you want the data collected by the electricity meter to be used as the data of the power terminal of the power station, please set the electricity use item in the Data Source in the figure below as "Meter data summary". About 10 minutes, the data of the electricity meter will be reflected in the plant

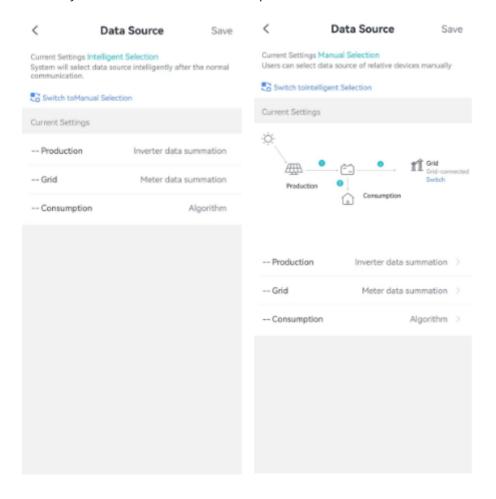

## Meter configuration related

- 1. Add a Logger
- 2. Plant Detail

# 1.2.4 Plant Detail

After the photovoltaic plant is created and connected to the Logger, you can select the plant to view the corresponding plant data and related settings, including Real time, Statistical, Device, Alerts, Plant Info and Layout, so as to meet the end user's maintenance of plant information and data browsing.

Note: In general, the Plant data can be viewed normally only after 5-10 minutes after the Logger networking configuration is completed

#### **Functional Overview**

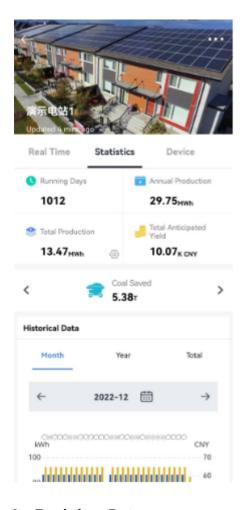

#### 1、Real-time Data

In the "Real time" interface, you can see the real-time data of the Plant, such as real-time generation power and output, energy flow chart, 24-hour power curve, generation and consumption data, etc. The system will display different page layouts according to your plant grid connection type. Please set your plant according to the actual situation.

Depending on your equipment, we recommend:

- (1) If your equipment (such as inverter) only collects power generation data and transmits it to the grid company, it is recommended that you select "All on Grid" as the System Type of the Plant
- (2) If your equipment (such as inverter) collects power generation data and power consumption data at the

same time, it is recommended that you select "Self consumption" as the System Type of the Plant

(3) If your equipment (such as inverter) collects power generation data, power consumption data, battery data and grid data at the same time, it is recommended that you select "Storage System" as the System Type of the Plant

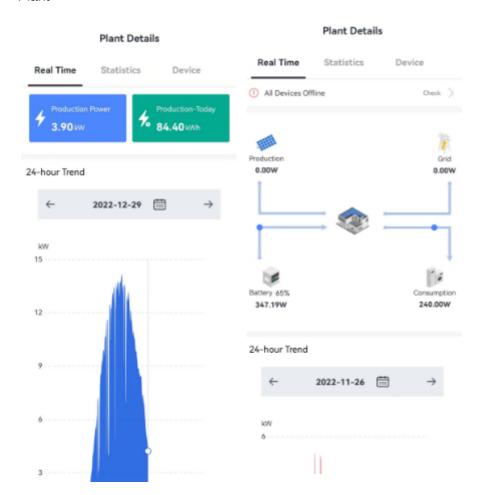

## 2、Statistical Data

In the "Statistics" interface, you can see some statistical data and historical data of the Plant. You can select specific dates and corresponding filtering conditions to query, so as to quickly understand the power generation

#### 1.2 Plant

and consumption of the Plant.

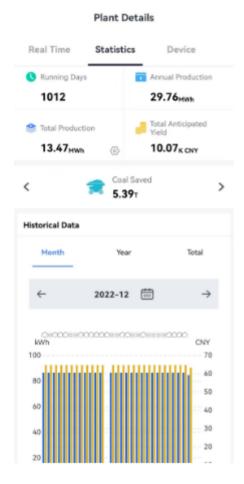

#### 3. Device info

In the "Device" interface, you can view the device information under plant. Select and click a specific device to view the specific information of the device, including the device parameters, data statistics and connection information. Through these data, you can determine whether the device is in normal working state. It can support networking configuration, meter configuration and other functional operations for the corresponding equipment. If the equipment is a logger, networking configuration can be carried out. If the equipment is an electricity meter,

meter configuration can be carried out

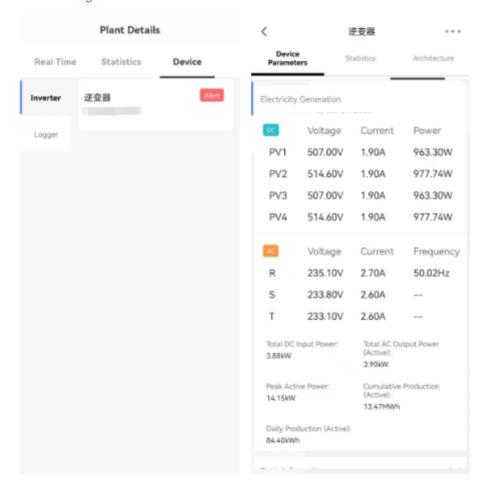

## 4、Plant Alerts

In the Alerts interface, you can view all alarm information under the plant. The alarm information will distinguish the corresponding alarm level and alarm content, so that you can quickly understand the importance of the alarm. With these alarm messages, you can quickly locate whether the current plant is in a fault state, helping

#### 1.2 Plant

you avoid property loss as much as possible.

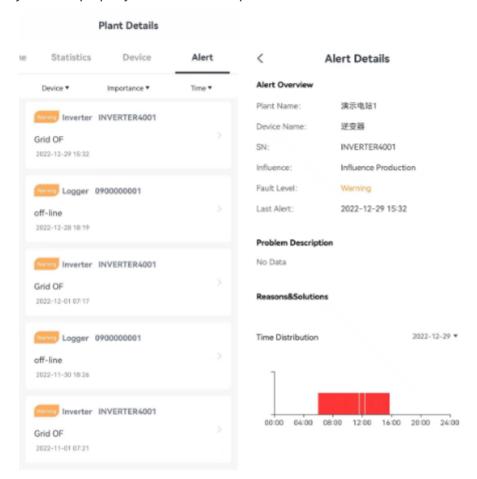

#### 5、Plant Info

By clicking the "..." button at the upper right corner of the details page, you can select to click [Plant Info] to enter the page, where you can view the basic information, system information, and income information of the plant. If there is any change or omission, you can improve it. More accurate and complete information will help

the system analyze and count plant data.

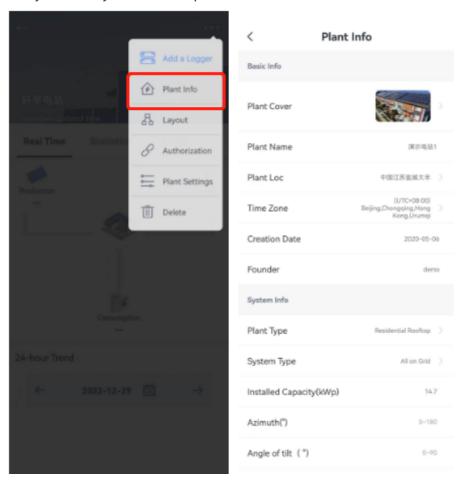

#### 6. Layout

By clicking the "..." button at the upper right corner of the details page, you can choose to click 【Layout】 to enter the page, where you can view the power generation of each component under the plant in different time periods, and quickly analyze the efficiency and failure of specific components in combination with the overall power generation of the plant.

Note: To view the component layout of the system, you need to set it on SOLARMAN Business Web by the

operation and maintenance merchant of your power station

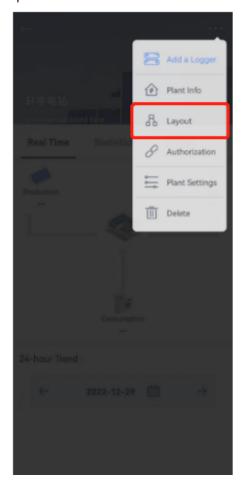

## 7、Delete

Click [Delete] through the "..." button at the top right corner of the details page, and the system will pop up a second confirmation window. After you confirm, the plant under the account will be deleted. After the plant is deleted, it cannot be recovered. All data is deleted, Please operate with caution!

## Note: Plants obtained through merchant authorization cannot be deleted

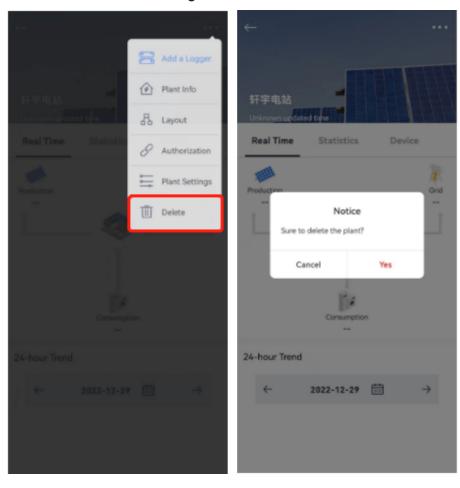

### **Plant Detail related**

- 1. Add a Logger
- 2. Networking Configuration
- 3. Meter configuration
- 4. Plant Authorization
- 5. Plant Settings

# 1.2.5 Plant Authorization

In the authorization information, you can see the authorization information of the current power station, which can support such functional operations as adding authorization, revoking authorization, and switching identities.

Then, according to the classification of power station authority, it can be roughly divided into two categories: power stations created by yourself and power stations authorized by others.

#### **Functional Overview**

• Authorization Info: Click [Authorization Info] through the "..." button at the upper right corner of the Plant Detail page to enter the page, where you can view the user information and corresponding operations under the plant authorization.

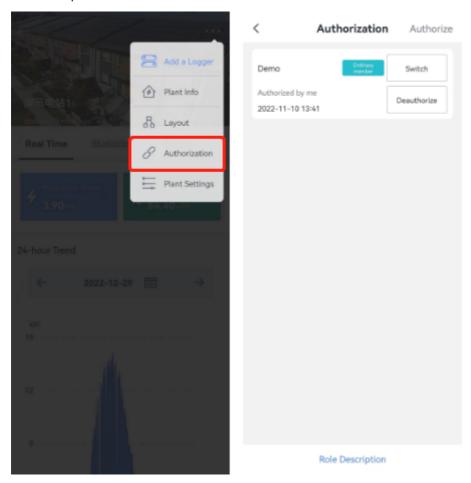

• **Switch**: When you are the admin of the power station and want to adjust the identity of the authorized merchant, you can click the [Switch] button to jump to the Switch page and support identity switching, as

### shown in the figure:

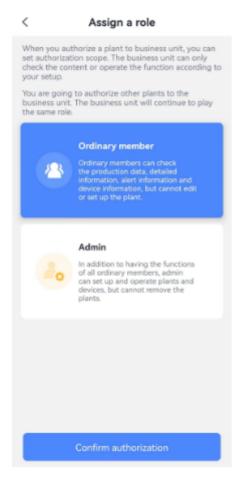

• **Deauthorize**: If you need to cancel the authorization of the merchant you have completed, you can select and click the **[**Deauthorize**]** button, and the page will display a prompt pop-up window. Select confirm to

cancel the authorization of the merchant, as shown in the figure:

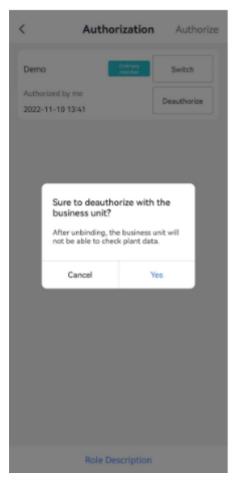

### **Authorization Classification**

#### • 1、Self created plant

Through the authorization steps on the following page, you can authorize the power station to some merchants who serve you, and the authorized merchants can view the data and operate the equipment of your power station.

The scope of authorization of the merchant depends on your identity:

- (1) Give the merchant the identity of "Organizational Member", and the merchant can view all data of the power station
- (2) The identity of the merchant is "Admin", and the merchant can view all data of the power station and

operate the power station and its equipment

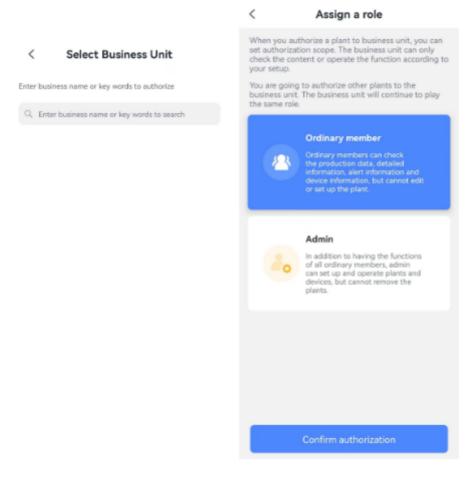

#### • 2、Merchant authorized plant

Currently, businesses are supported to authorize power stations to users, and users can view data and operate functions of power stations authorized by businesses, but only within the scope of permissions allowed by businesses.

If you don't want to pay attention to this power station, you can click 【delete the plant】 as shown in the figure below.

Note: For the power station authorized by the merchant, the user can no longer authorize the power station to others

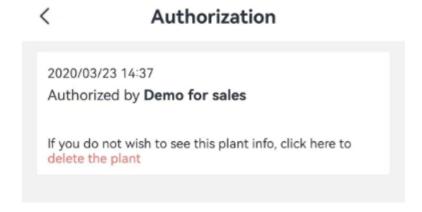

#### **Plant Authorization related**

## 1.2 Plant

- 1. Plant Settings
- 2. Plant Detail

# 1.2.6 Plant Settings

In Plant Settings, you can modify and adjust the basic settings of the power station, including Calculation of Electric Energy, Data Source, Plant Authorization Restrictions, and Plant Non Working Time Setting. When you meet the preconditions for setting the power station, you can set the corresponding functions.

## **Prerequisite**

Plant Settings can be performed when you meet any of the following conditions:

- (1) Plant is created through your current login account
- (2) The plant is obtained through the authorization of the vendor, and includes the authority to set the plant

#### **Functional Overview**

• Plant Settings: Click [Plant Settings] through the "..." button at the upper right corner of the Plant Detail page to enter the page, where you can set some basic properties or rules of the plant.

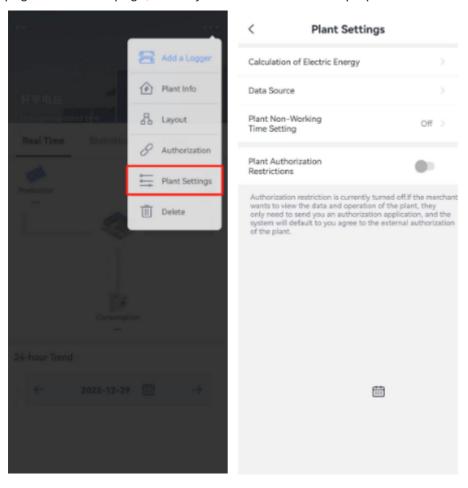

#### 1, Data Source

You can set the data sources of the current plant in four aspects: Production, Grid, Consumption, and Battery, so that the system can make more accurate statistics of the plant data and conform to the actual use of your system.

#### 1.2 Plant

The setting mode of power station data source is Intelligent Selection by default. The system will select each data source according to the actual situation of your plant, and you can also make reasonable manual adjustment according to your actual situation.

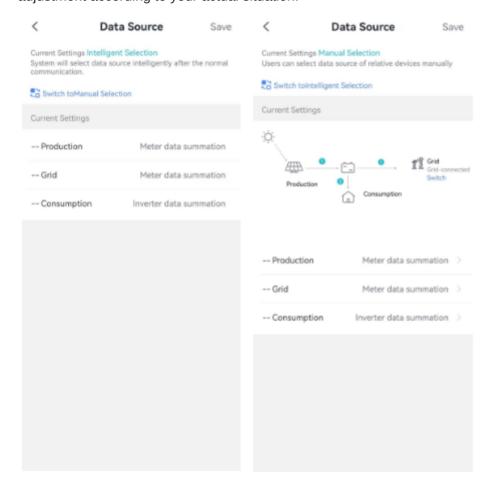

#### 2. Calculation of Electric Energy

On this page, you can set the value rules of Plant's Production, Consumption, Feed in Power, Electricity Purchasing, Charge Capacity, and Discharge Capacity. The value rules selected by the system by default are "Calculation of cumulative electricity uploaded by equipment". You can manually change them to "Calculation of the sum of daily power generation". The system will no longer take the cumulative data uploaded by equipment as the benchmark, Use the data calculated by the platform instead.

Data calculated by the platform=sum of daily data uploaded by the device within the selected time period

For example, the cumulative power generation in the last 30 days=the power generation on June 1+the power

generation on June 2+...+the power generation on June 30

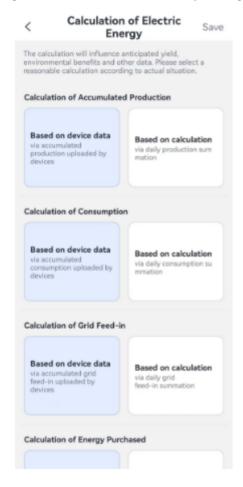

#### 3、Plant Non-Working Time Setting

In Plant Settings, when the system type of the plant is selected as "Self consumption", the option of "Plant Non Working Time Setting" will be displayed. You can click the jump page to set the Plant Non Working Time to ensure the accuracy of data analysis and calculation of photovoltaic plant power consumption and grid power, as

#### 1.2 Plant

### shown in the figure:

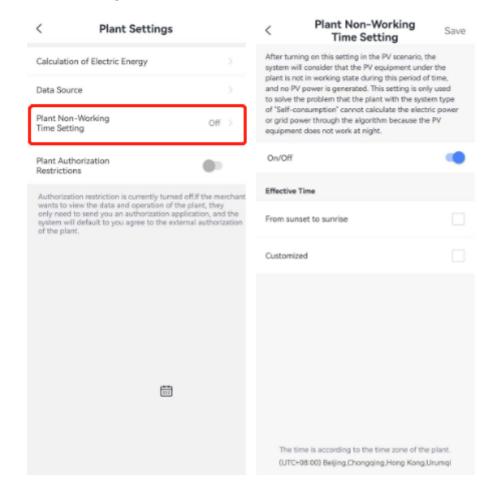

### 4. Plant Authorization Restrictions

Select the switch button of Plant Authorization Restrictions, you can limit the permission of authorized merchants, support the "Turn on the restriction" and "Turn off the restriction" function operations, and you can

### 1.2 Plant

select whether to restrict the authorization of the plant as required.

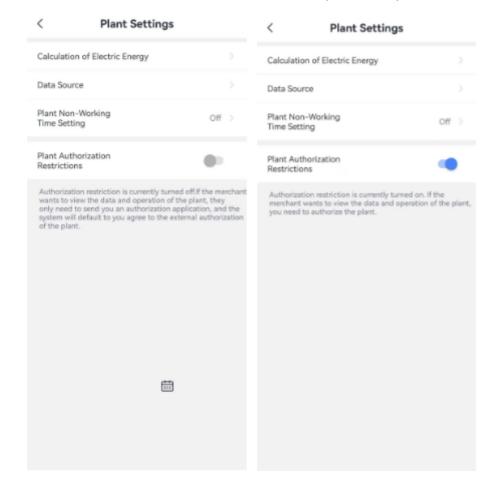

## **Plant Settings related**

- 1. Plant Detail
- 2. Plant Authorization

# 1.2.7 Function

The function application is based on the portal of summarizing relevant third-party service applications of SOLARMAN Smart, providing optimized application solutions for operators and terminal owners, including the viewing and use of message service applications, so that users can complete corresponding operations without jumping to other platforms, and ensure the application of function services in various scenarios in the daily operation and maintenance management process of the power station.

## 1、Message

The Message application is used to manage the message push service information of the photovoltaic power station. SOLARMAN Smart platform supports the push service of the alarm message of the power station. You can receive the alarm of the power station or equipment in a timely manner through email, mobile phone SMS, and telephone voice, so as to avoid the risk of damage or failure of photovoltaic property as much as possible.

#### **Message Service Description:**

- (1) The three message receiving methods of email, SMS and voice call belong to charging service
- (2) At present, the platform is in the trial operation stage, and each account can enjoy a certain number of free message services, specifically 500 emails, 250 SMS messages (only mobile phone numbers in Chinese Mainland are supported), and 50 voice calls (only mobile phone numbers in Chinese Mainland are supported), until they are used up
- (3) In the future, we will gradually open the purchase function of the message service package and support

## the global mobile phone number. Please wait

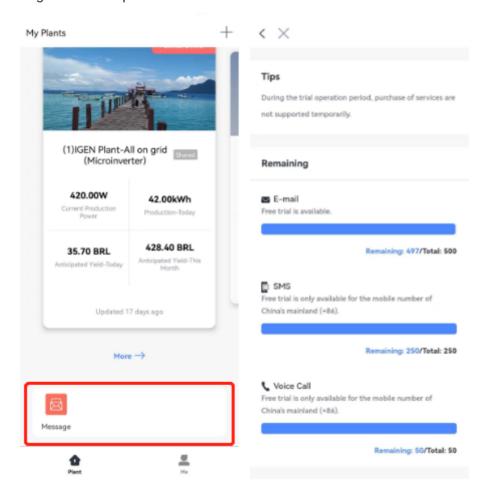

## **Function related**

- 1. Message Center
- 2. Settings

# 1.3 Me

## **Understanding Me**

The Me section is mainly used to manage the personal information and basic settings of the login account. You can view the current APP application login account information, and also support the operation of selecting Message Center, Local Mode, Settings, Online Service, Feedback andAbout SOLARMAN Smart related functions to facilitate your related operation and application experience.

## **Business Scenario Descriptio**

When users need to modify their personal information or basic settings when using SOLARMAN Smart APP, they can view and adjust their account information through the "Me" section. If they have doubts about the use of the APP, they can choose Online Service to give feedback or view the instructions for use to learn about the operation of relevant functions, so as to meet the needs of applications in different scenarios.

#### **Functional Overview**

• **Personal Info**: If you want to adjust the Personal Info of the login account, you can click the login account to upload and modify the avatar and nickname again, as shown in the figure below:

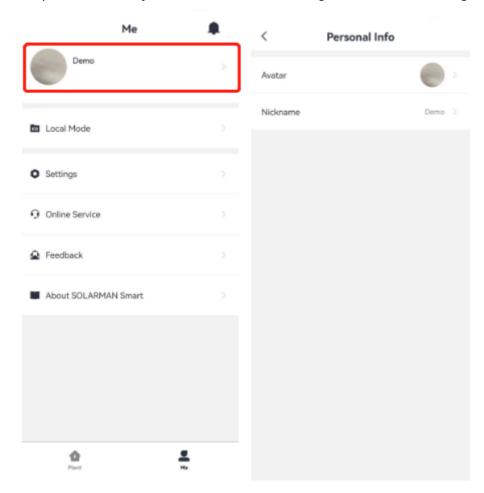

• Local Mode: When you choose to click 【Local Mode】, you can directly scan the serial number of the photovoltaic plant equipment, and support the manual input of the serial number and the function of turning on the flashlight to facilitate offline equipment access.

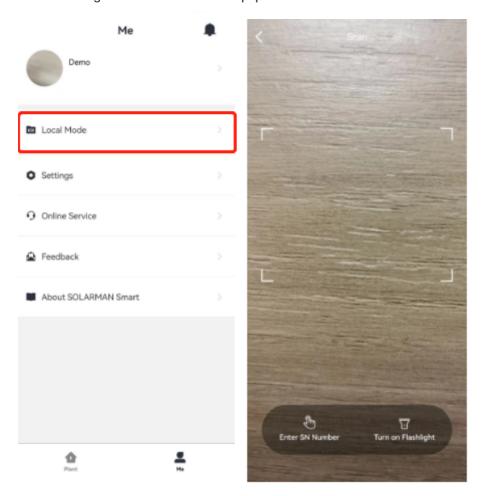

• Online Service: You can find the entrance of [Online Service] on my page, click to enter and directly contact SOLARMAN Online Service.

Customer service online time: 09:00-11:30 a.m., 12:30-18:00 p.m. If the customer service is not online, you

can leave a message directly, and the customer service will reply to you as soon as it is online.

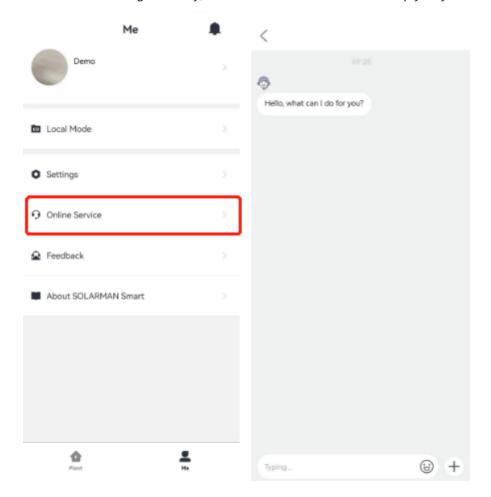

About SOLARMAN Smart: You can select and click [About SOLARMAN Smart] on my page to learn
about the relevant information about SOLARMAN Smart APP, including Current Version, Check for updates,
User Manual, service and privacy agreement, so that you can be familiar with the operation of APP

## applications.

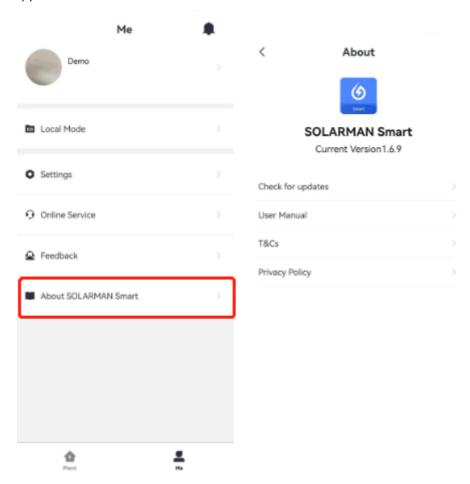

• Functional Module: Message Center | Settings

# 1.3.1 Message Center

The icon of the Message Center is located at the top right of the "Me" page. The system will send a series of power station messages, alarm messages, system notifications, etc. to the Message Center. You can get the current message content by clicking the icon.

Note: At present, you will only receive Plant alerts messages

### **Functional Overview**

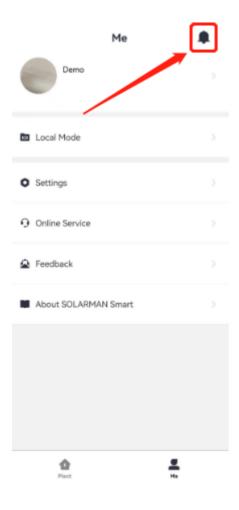

- Function operation: As shown in the figure below, after opening the alerts message in the message box, you can see such an interface.
  - (1) Click icon 1 to clear all unread messages and hide unread marks

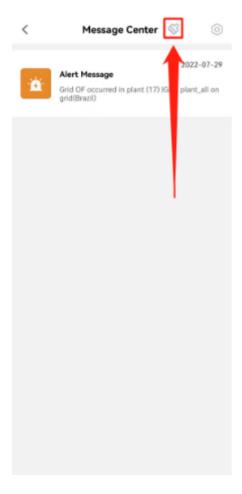

(2) Click icon 2 to enter the alarm shielding list, and you can recover the shielded alarm

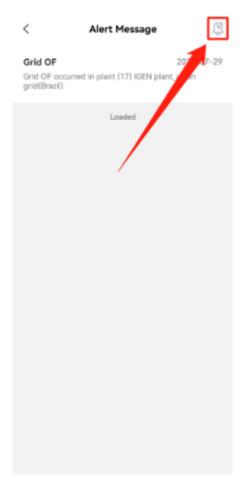

(3) Click icon 3, the alarm currently viewed will be masked or restored, and the masked alarm will not be pushed to you when it occurs again

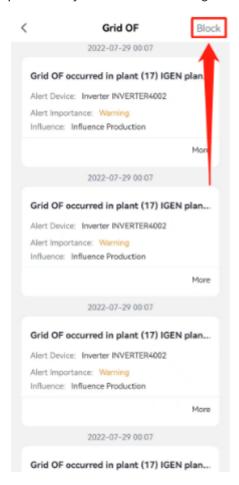

(4) Click icon 4 to enter the alarm details interface

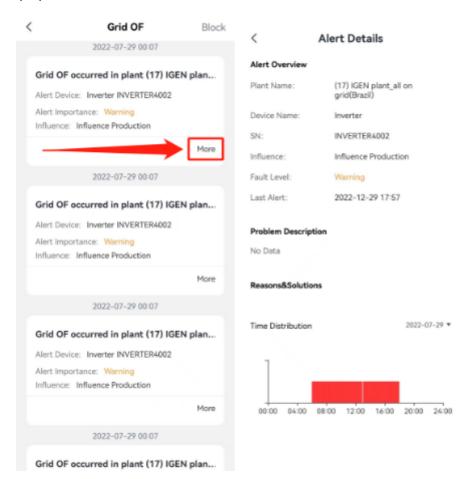

# **Message Center related**

- 1. Plant Detail
- 2. Function

# 1.3.2 Settings

On the "Me" page, select and click the 【Settings】 module, which can support operations for the Account Security, Message Settings, General, Privacy and Log Out functions, and meet your basic function setting application and management in the APP application.

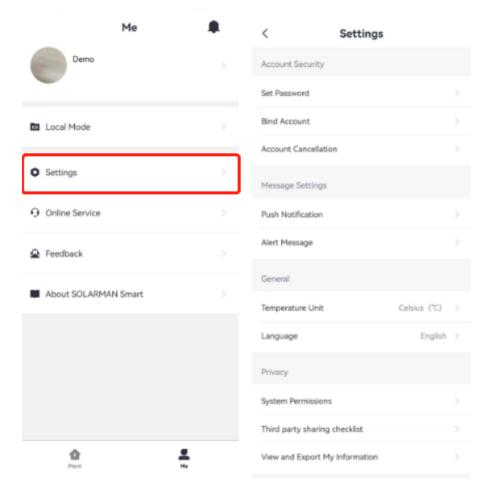

# 1. Account Security

Account Security is used to manage the information related to the current login account. It can support such functional operations as account password modification, account cancellation and account binding view, so that users can adjust and maintain account information.

• **Set Password**: If you need to modify the login password of the account, you can select the setting page and click 【Set Password】. After jumping to the page, enter the original password and the new password of

the account as prompted to change.

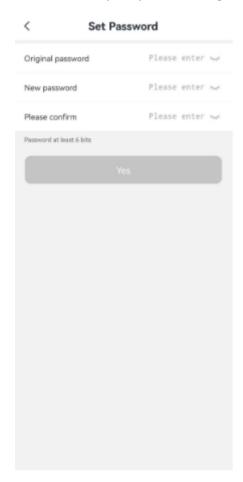

• **Bind Account**: If you need to bind an account, you can click [Bind Account] on the setting page to jump to the corresponding page and associate the account with your common contact information. After the association is successful, you can log in to the account through any associated method or use the functions that require binding your phone number and email before use.

At present, we support your account association through the following methods:

- (1) Mobile phone number (currently supporting China, the United States, Brazil, the Netherlands and Saudi Arabia)
- (2) E-mail

(3) User name (currently supports customization and can be modified at any time)

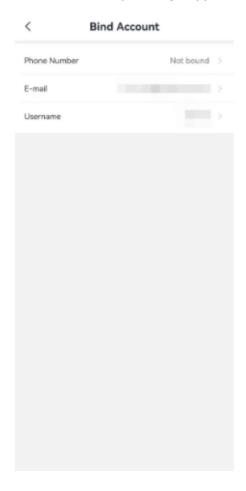

 Account Cancellation: If you need Account Cancellation, you can click [Account Cancellation] on the setting page to jump to the page for corresponding operations. Please complete the Account Cancellation process according to the prompts.

#### Step 1: Learn about logout instructions

Please read the contents on the page carefully to confirm that you meet the conditions and agree to the Account Cancellation Reminder. If you confirm that the above conditions and information are correct, please check the Account Cancellation Reminder and click the 【Confirm Cancellation】 button

#### < Account Cancellation

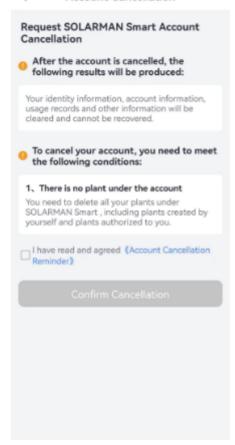

### Step 2: Verify mobile phone number/email

If your account has been bound to a mobile phone number or email address, you need to verify the verification code.

You can choose to verify in any way on the page

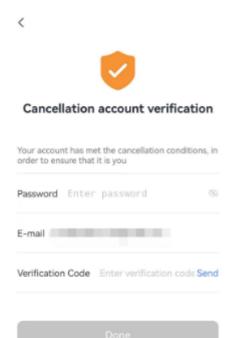

**Step 3: Complete the logout** 

Enter the verification code and click <code>[OKay]</code> to complete the account cancellation

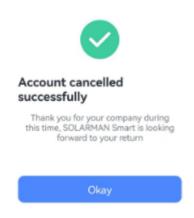

## 2. Message Settings

• **Push Notification**: If you select to click **(**Push Notification**)**, you can jump to the corresponding page to turn on or off the mobile phone reminder message, so as to facilitate the acquisition of relevant plant reminder information or shielding.

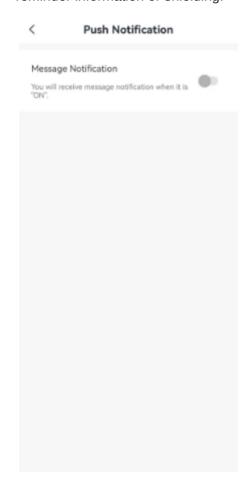

- Alert Message: If you select [Alert Message], you can jump to the corresponding page to set the alert message of the current account, including accepting the Alert Message, Alert Range Settings and Alert Frequency Settings.
- 1. Alert Message: At present, SOLARMAN Smart Web can receive all alerts in the message box for free. The system also supports three other charging methods

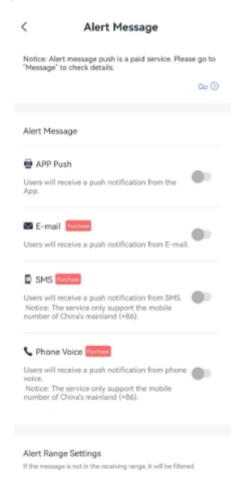

2. Alert Range Settings: SOLARMAN platform will grade all device alarms. You can reasonably select the alarm receiving range according to the actual scenario. When an alarm outside the receiving range occurs, the system will not send you a notification. You can avoid frequently receiving unimportant alarm messages

through this device.

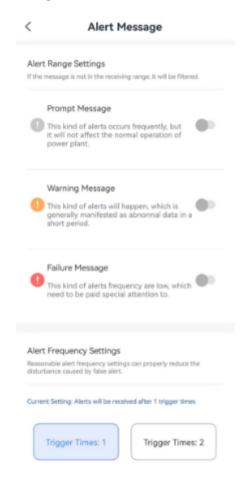

3. Alert Frequency Settings: When the photovoltaic equipment works normally, the working data will periodically send data to the server of the SOLARMAN platform according to a certain frequency. After receiving the data, the SOLARMAN platform will display it to you in different forms on various pages. Here, the "Alert Frequency Settings" will affect the alarm messages you receive through certain rules. The purpose is to support you to appropriately reduce the disturbance caused by equipment false alarm through

reasonable alarm frequency setting.

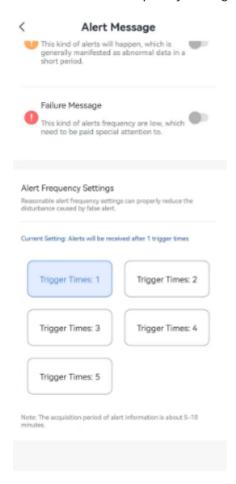

### 3、General

The general settings include temperature units and multilingual settings for your daily operation and application

• **Temperature Unit**: Select and click 【Temperature Unit】 to jump to the corresponding page to set the temperature unit. Currently, switching between Celsius and Fahrenheit is supported.

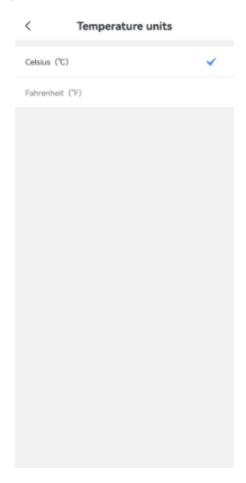

• Language: To meet the needs of international users, SOLARMAN Smart supports a total of 13 languages, including simplified Chinese, English, Spanish, Portuguese, Polish, French, Korean, Vietnamese, Dutch, German, Swedish, Japanese and Czech. You can choose to switch languages to meet the needs of users in

different regions.

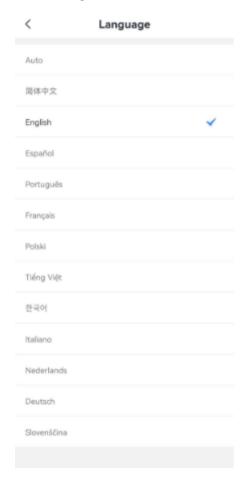

# 4. Privacy

The privacy section contains instructions on System Permissions, Third party sharing checklists and View and Export My Information. You can select and click to view them as needed.

#### 1.3 Me

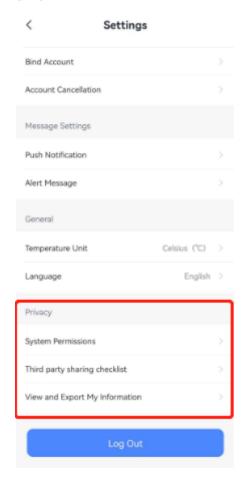

# 5. Log out

When you need to log out of the current login account, you can select 【Log out】 on the setting page to log out of the current login account and return to the login page.

#### 1.3 Me

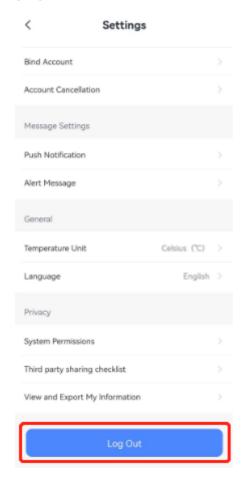